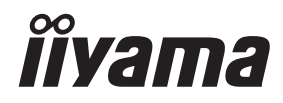

# *UŽIVATELSKÝ MANUÁL* ProLite

# **LCD Monitor**

### ProLite T2736MSC

Děkujeme moc za výběr iiyama LCD monitoru. Doporučujeme, abyste věnovali několik minut, před instalací zapnutím monitoru, k pečlivému pročtení komplexního návodu. Prosíme, mějte tuto příručku na bezpečném místě pro budoucí použití.

ČESKY

### **OZNAČENÍ CE PROHLÁŠENÍ O SHODĚ**

Tento LCD monitor je v souladu s požadavky směrnice ES / EU 2014/30/EU "Směrnice EMC", 2014/35/EU "Směrnice pro nízké napětí", 2009/125/ES "ErP směrnice" a 2011/65/EU "RoHS směrnice ".

Elektro-magnetická náchylnost byla zvolena na úrovni, která dává správnou funkci v obytných oblastech, podnikání a lehkých průmyslových areálech a malých podnicích, uvnitř i vně budov. Všechna místa pro provoz jsou charakterizována připojením k veřejné síti nízkého napětí napájení.

IIYAMA CORPORATION: Wijkermeerstraat 8, 2131 HA Hoofddorp, The Netherlands

Model No. : PLT2736M

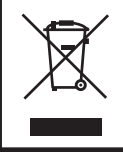

Doporučujeme recyklaci použitého výrobku. Obraťte se prosím na svého prodejce nebo iiyama servisní středisko. Recyklační informace získané přes internet, pomocí adresy: https://iiyama.com Můžete se připojit na webovou stránku různých zemí.

- Vyhrazujeme si právo měnit specifikace bez předchozího upozornění.
- Všechny obchodní známky použité v této uživatelské příručce jsou majetkem příslušných vlastníků.
- Registrační číslo EPREL T2736MSC-B1 A: 436120, T2736MSC-B1 B: 1263290

## **OBSAH**

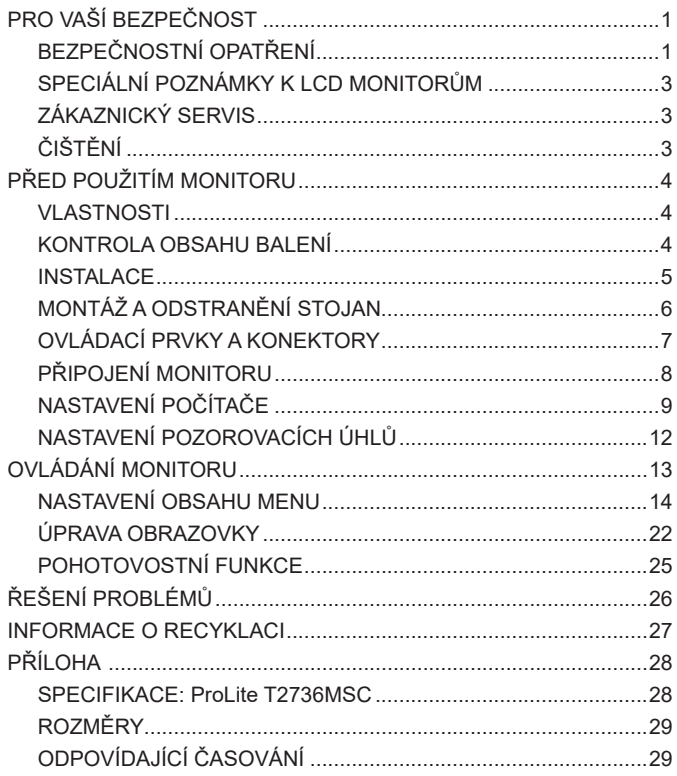

### <span id="page-3-0"></span>**PRO VAŠÍ BEZPEČNOST**

### **BEZPEČNOSTNÍ OPATŘENÍ**

### **VAROVÁNÍ**

### **PŘESTANTĚ POUŽÍVAT MONITOR V PŘÍPADĚ JAKÝCHKOLIV PROBLÉMŮ**

Pokud si všimnete jakýchkoli abnormální jevů, jako je kouř, zvláštní zvuk nebo zplodiny, odpojte monitor a ihned se obraťte na svého prodejce nebo iiyama servisní středisko. Další použití může být nebezpečné a může způsobit požár nebo úraz elektrickým proudem.

#### **NIKDY NEDEMOLUJTE KRYT DISPLEJE**

Vysokonapěťové obvody uvnitř monitoru. DemontážI krytu se můžete vystavit nebezpečí požáru nebo úrazu elektrickým proudem.

### **NIKDY NEVKLÁDEJTE NĚJAKÉ PŘEDMĚTY DO MONITORU**

Nepokládejte žádné pevné předměty nebo kapaliny, jako je voda do monitoru. V případě nehody, okamžitě monitor odpojte a obraťte se na svého prodejce nebo iiyama servisní středisko. Používání monitoru s jakýmkoliv předmětem uvnitř může způsobit požár, úraz elektrickým proudem nebo poškození.

### **UMÍSTĚTE MONITOR NA ROVNÝ A STABILNÍ POVRCH**

Monitor může způsobit zranění, pokud spadne.

### **NEPOUŽÍVEJTE MONITOR V BLÍZKOSTI ZDROJE VODY**

Nepoužívejte monitor, kde může být postříkán vodou či polit vodou. Může to způsobit požár nebo úraz elektrickým proudem.

#### **POUŽÍVEJTE JEN PODPOROVANÝ NAPÁJECÍ ZDROJ**

Ujistěte se, že monitor je používám pouze s určeným napájením. Použití nesprávného napětí může způsobit poruchu a může způsobit požár nebo úraz elektrickým proudem.

### **CHRAŇTE KABELY**

Netahejte, neohýbejte napájecí a datový kabel. Nepokládejte na monitor nebo na kabely žádné jiné těžké předměty. V případě poškození, kabely mohou způsobit požár nebo úraz elektrickým proudem.

#### **NEPŘÍZNIVÉ POVĚTRNOSTNÍ PODMÍNKY**

Není vhodné používat monitor při těžké bouřce, může to způsobit poruchu. Také se doporučuje, abyste se nedotýkali zástrčky. Mohlo by dojít k úrazu elektrickým proudem.

### **UPOZORNĚNÍ**

#### **MÍSTO INSTALACE**

Neinstalujte monitor, kde může dojít k náhlým změnám teploty, nebo ve vlhkém, prašném nebo zakouřeném prostředí, protože by mohlo dojít k požáru, úrazu elektrickým proudem nebo poškození. Měli byste se také vyhnout místům, kde slunce svítí přímo na monitoru.

#### **NEUMISŤUJTE MONITOR DO NEBEZPEČNÝCH POZIC**

Monitor se může převrhnout a způsobit zranění, pokud není vhodně umístěn. Dále se ujistěte, že nemáte na monitoru položené nějaké těžké předměty, a že všechny kabely jsou vedeny tak, že děti za ně nemohou tahat a způsobit si zranění.

### **DODRŽENÍ VENTILACE VZDUCHU**

Ventilační otvory ochraňují monitor před přehřátím. Zakrytí otvorů může způsobit požár. Chcete-li zabezpečit dostatečnou cirkulaci vzduchu, umístěte monitor alespoň 10cm (nebo 4 palce) od všech stěn. Při demontáži naklápěcího stojanu může dojít k zakrytí ventilačních otvorů na zadní straně monitoru. Může dojít k přehřátí monitoru a to může způsobit požár nebo poškození. Při demontáži se ujistěte, že je zajištěno dostatečné větrání. Při ovládání monitoru na zádech, boku, vzhůru nohama nebo na koberci či jiném měkkém materiálu, může také dojít k poškození.

#### **ODPOJTE KABELY PŘI MANIPULACI S MONITOREM**

Když přesouváte monitor, vypněte síťový vypínač, odpojte monitor a ujistěte se, zda je signálový kabel odpojen. Pokud monitor neodpojíte, může dojít k požáru nebo úrazu elektrickým proudem.

#### **ODPOJTE MONITOR ZE ZÁSUVKY**

Pokud monitor nepoužíváte delší dobu, je doporučeno jej odpojit z elektrické sítě, aby se zabránilo nehodám.

### **DRŽTE ZÁSTRČKU PŘI ODPOJOVÁNÍ**

Chcete-li odpojit napájecí kabel nebo signálový kabel, tahejte vždy za zástrčku. Nikdy netahejte za samotný kabel, může to způsobit požár nebo úraz elektrickým proudem.

### **NEDOTÝKEJTE SE ZÁSTRČKY MOKRÝMA RUKAMA**

Při vytahování nebo zastrčení zástrčky mokrýma rukama, může dojít k úrazu elektrickým proudem.

### **PŘI INSTALACI MONITORU NA VAŠEM POČÍTAČI**

Ujistěte se, že počítač je dostatečně silný, aby unesl hmotnost monitoru, jinak může dojít k poškození počítače.

#### **POZNÁMKA PRO POUŽITÍ 24/7**

Tento produkt není speciálně určen pro použití 24/7 ve všech prostředích.

### **OSTATNÍ**

#### **ERGONOMICKÉ DOPORUČENÍ**

Chcete-li odstranit únavu očí, neprovozujte monitor proti jasnému pozadí nebo v tmavé místnosti. Pro optimální pohodlí při sledování by monitor měl být těsně pod úrovní očí a ve vzdálenosti 40 - 60 cm (16-24 palec) od vašich očí. Při používání monitoru delší dobu se doporučuje přestávka deset minut každou hodinu, protože dlouhodobý pohled na obrazovku může způsobit únavu očí.

### <span id="page-5-0"></span>**SPECIÁLNÍ POZNÁMKY K LCD MONITORŮM**

Následující symptomy jsou normální u LCD monitorů a neznamenají problém.

- 
- **POZNÁMKA P**ři prvním zapnutí LCD monitoru se nemusí obraz vejít na displej, protože typ počítače má nastavenou jinou pozici. V tomto případě nastavte pozici obrazu do správné polohy.
	- Můžete zjistít mírně nerovnoměrný jas na obrazovce v závislosti na pracovní ploše, kterou používáte.
	- Vzhledem k povaze LCD obrazovky, může přetrvat vjem původní obrazovky i po přepnutí obrazu, když je stejný obraz zobrazen hodiny. V tomto případě lze obrazovku obnovovat pomalu změnou obrazu nebo vypnutím na několik hodin.

### **ZÁKAZNICKÝ SERVIS**

**POZNÁMKA** ■ Máte-li vrátit přístroj do servisu a originální balení bylo zničeno, obraťte se prosím na svého prodejce nebo iiyama servisní středisko pro radu nebo náhradního balení.

### **ČIŠTĚNÍ**

- **VAROVÁNÍ** Pokud při čištění dostanou materiály nebo kapaliny, jako je voda, do monitoru, okamžitě odpojte napájecí kabel a obraťte se na svého prodejce nebo iiyama servisní středisko.
- **UPOZORNĚNÍ** Z bezpečnostních důvodů vypněte hlavní vypínač a odpojte monitor před čištěním.
- **POZNÁMKA** Pro ochranu LCD panelu, nepoškrábejte nebo neotírejte obrazovku tvrdými předměty.
	- Nikdy nepoužívejte některé z následujících silných rozpouštědel. Ty mohou poškodit kryt a LCD displej.

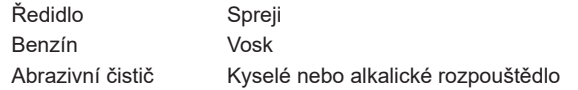

- Dotýkáním se krytu produkty vyrobenými z pryže nebo plastu po delší dobu, může dojít k degeneraci nebo ztráty barvy na krytu.
- **KRYT MONITORU** Skvrny lze odstranit hadříkem lehce navlhčeným ve slabém saponátu. Poté otřete kryt jemným suchým hadříkem.

**LCD**  Doporučuje se pravidelné čištění měkkým suchým hadříkem.

**OBRAZOVKA**

### <span id="page-6-0"></span>**PŘED POUŽITÍM MONITORU**

### **VLASTNOSTI**

- **Podporuje rozlišení až 1920 × 1080**
- ◆ Vysoký kontrast 3000:1 (typický) / Jas 255cd/m<sup>2</sup> (typický, s dotykovým panelem)
- **Redukce modrého světla**
- **Digitální vyhlazování znaků**
- **Automatické nastavení**
- **◆ Stereo reproduktory 2 × 2W Stereo reproduktory**
- **Pohotovostní funkce**
- **v souladu VESA Standard (100mm x 100mm)**
- **Klíčová dírka pro bezpečnostní zámek**
- ◆ 10 bodů dotyku

### **KONTROLA OBSAHU BALENÍ**

Následující doplňky jsou součásti balíku. Zkontrolujte, zda jsou uzavřeny s monitorem. Pokud něco chybí nebo jsou poškozeny, obraťte se na prodejce nebo na regionální iiyama kancelář.

- Napájecí kabel \* HDMI kabel HDMI kabel USB kabel
- 
- 
- Krk stojanu Šroub pro krk stojanu (4ks) Základna stojanu
	-
- **ČESKY**
- Křídlová matice pro upevnění základny stojanu (4ks) Šroubovák ■ Bezpečnostní příručka ■ Rychlý průvodce
	-

### **UPOZORNĚNÍ**

\* Napájecí kabel uzavřený v 120V oblasti je 10A/125V. Pokud používáte napájení vyšší než toto, pak musí být použit napájecí kabel 10A / 250V. Nicméně, všechny garance a záruky jsou neplatné pro případné problémy nebo škody způsobené napájecím kabelem, který není součástí balení Iiyama.

Při schváleném napájecím kabelu větší nebo rovno H05VVF, musí být použito 3G, 0,75mm<sup>2</sup>.

<span id="page-7-0"></span>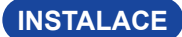

■ Před montáží tohoto monitoru se prosím ujistěte, že je zeď, strop nebo rameno plochy dostatečně silná na to, aby udržela potřebnou hmotnost obrazovky a přimontování. **UPOZORNĚNÍ**

### **< MONTÁŽ NA STĚNU >**

- Při použití montáže na stěnu utáhněte šrouby M4 (4 kusy) jejíž "L" délka je **UPOZORNĚNÍ**
	- 7mm pro upevnění monitoru. Použitím delšího šroubu by mohlo dojít k úrazu elektrickým proudem nebo k poškození, protože může dojít ke kontaktu s elektrickými součástkami uvnitř monitoru.

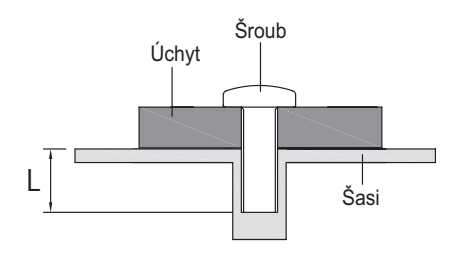

### **< OTÁČENÍ OBRAZOVKY >**

Je navrženo, aby bylo kompatibilní v režimu krajiny.

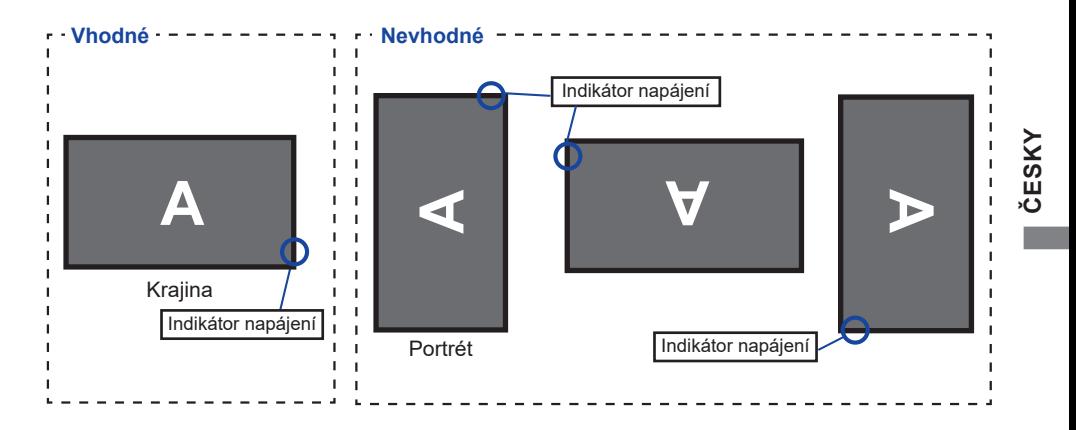

### <span id="page-8-0"></span>**MONTÁŽ A ODSTRANĚNÍ STOJAN**

- **UPOZORNENI ■** Položte monitor na stabilní povrch. Monitor může způsobit zranění nebo škodu, pokud spadne.
	- Nevystavuite monitor velkým tlakům. Mohlo by dojít k poškození.
	- Před demontáží nebo instalací odpojte monitor, aby nedošlo k úrazu elektrickým proudem nebo poškození.

### **<Instalace>**

- Dejte kus měkkého hadříku na stůl předem, aby se zabránilo poškrábání monitoru. Položte monitor na stůl přední stranou dolů.
- Uchopte monitor a zatlačte do Krk stojanu, zajistěte jej pomocí přiloženého šroubů a šroubováku.

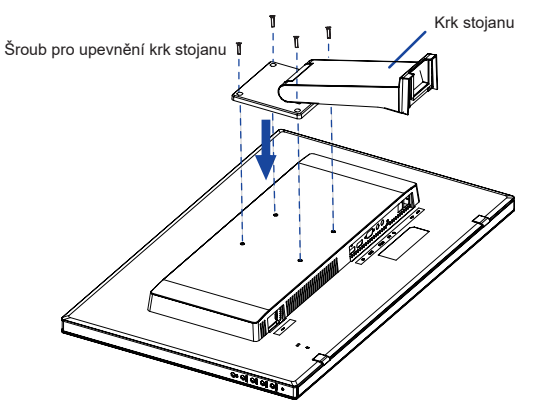

Použijte 'křídlovou matici" k zajištění základny stojanu k krk stojanu.

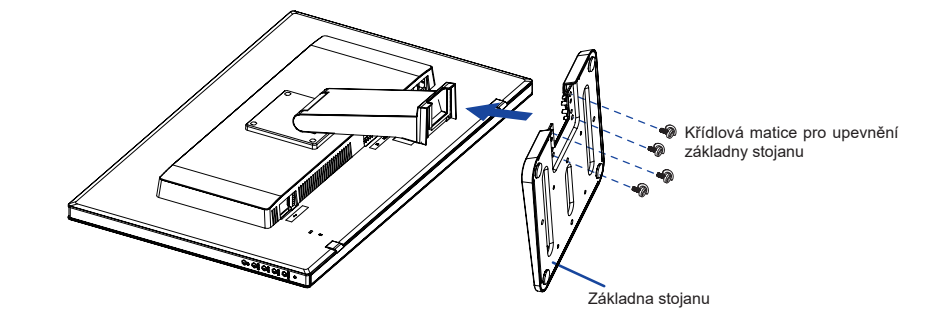

#### **<Remove>**

- Dejte kus měkkého hadříku na stůl předem, aby se zabránilo poškrábání monitoru. Položte monitor na stůl přední stranou dolů.
- Odstraňte "křídlový šroub" a sejměte základnu stojanu z krku stojanu.
- Vyjměte šrouby pomocí šroubováku a sejměte hrdlo stojan.

### <span id="page-9-0"></span>**OVLÁDACÍ PRVKY A KONEKTORY**

<Přední>

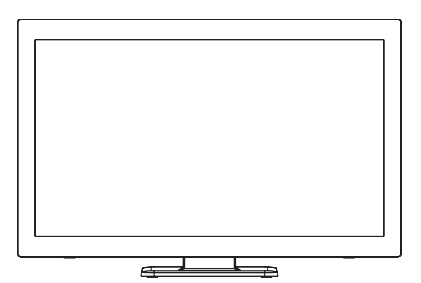

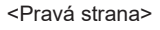

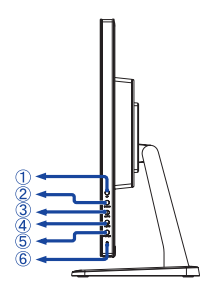

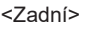

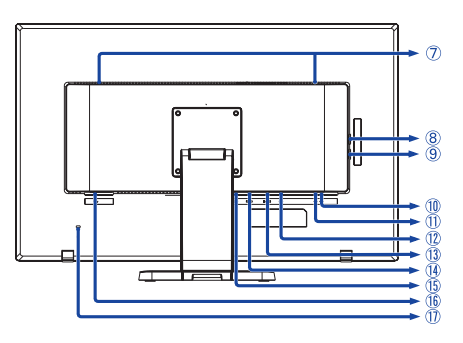

- Nahoru / Nastavení Audio tlačítko / Blue Light Reducer (UP)
- Dolů / ECO tlačítko (DOWN)
- Auto tlačítko (AUTO)
- MENU tlačítko (MENU)
- Vypínač (POWER)
- Indikátor napájení **POZNÁMKA** Modrá: Normální provoz Orange: Pohotovostní režim
- Reproduktory
- 8 USB Downstream Konnektor ( $\ll 5V$ , 900mA)
- **③ USB Downstream Konnektor (+ 5V, 900mA)**
- **10 USB Downstream Konnektor ( € 5V, 900mA)**
- (i) USB Upstream Konnektor ( $\sim$ ⊕)
- $\overline{12}$  Audio konektor ( $\overline{((} \overline{(*)})$ )
- VGA konektor (VGA)
- HDMI konektor (HDMI)
- DisplayPort konektor (DP)
- (6) AC konektor(  $\sim$  : Střídavý proud) (  $\sim$  )
- Klíčová dírka pro bezpečnostní zámek

Můžete připevnit bezpečnostní **POZNÁMKA** zámek a kabel, aby se zabránilo přemístění monitoru počítače bez Vašeho svolení.

### <span id="page-10-0"></span>**PŘIPOJENÍ MONITORU**

- Ujistěte se, že počítač i monitor jsou vypnuté.
- Připojte počítač k monitoru pomocí odpovídajícího kabelu.
- Připojte monitor k audio zařízení s audio kabelem pro připojení k počítači, při použití zvukový funkcí.
- Připojte počítač k monitoru pomocí kabelu USB.
- Připojte napájecí kabel k monitoru a poté do elektrické sítě.
- Zapněte monitor a počítač.

### **POZNAMKA E Uj**istěte se, že instalace budovy má jistič 120 / 240V, 20A (maximum).

- Signální kabely pro připojení počítače a monitoru se mohou lišit v závislosti na typu použitého počítače. Nesprávné připojení může způsobit vážné poškození jak na monitoru, tak i na počítači. Kabel, který je dodán s monitorem, je určen pro standardní konektor. Pokud je zapotřebí speciální kabel, obraťte se na místního prodejce nebo regionální iiyama kancelář.
- Ujistěte se, že jste utáhli prsty šrouby na obou koncích kabelu signálu.
- Připojovací zařízení třídy 1 typu A musí být připojeno k ochrannému vodiči.
- Zásuvka musí být instalována v blízkosti zařízení a musí být snadno přístupná.

[Příklad připojení]

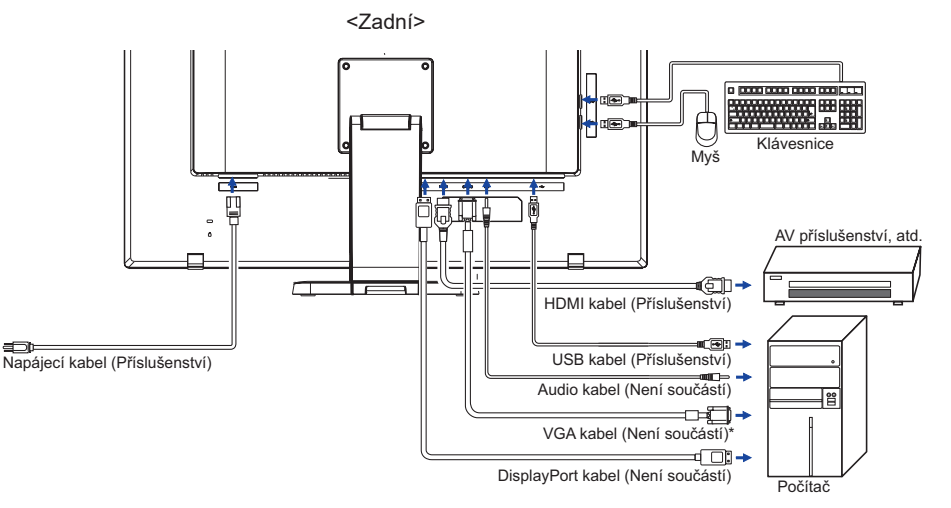

\* VGA kabel není součástí dodávky displej. Pokud používáte VGA kabel nízké kvality, může dojít k elektromagnetického rušení. Obraťte se prosím na servisní středisko iiyama ve Vaší zemi, pokud se chcete připojit displej přes VGA vstup.

### <span id="page-11-0"></span>**NASTAVENÍ POČÍTAČE**

#### ■ Načasování signálu

Změna požadované načasování signálů, jsou uvedeny na straně 29: Vhodné načasování.

#### ■ Metody dotyku

Prsty, vodivý stylus

POZNÁMKA Pokud byste chtěli použít vodivý stylus, vyberte stylus o průměru 8mm. Nicméně, nemůžeme zaručit, že všechny stylusy s průměrem 8mm budou fungovat na našem dotykovém monitoru.

### TOUCH podpora operačního systému

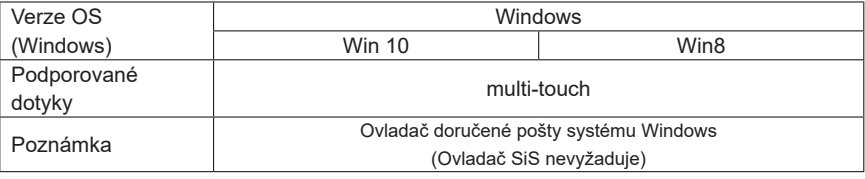

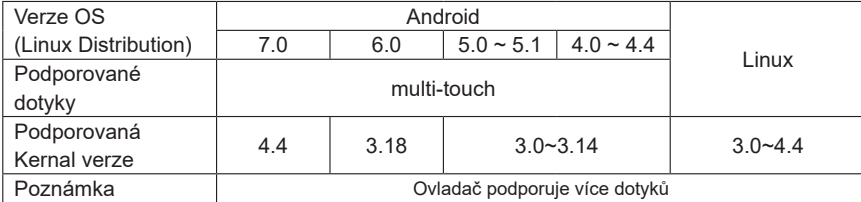

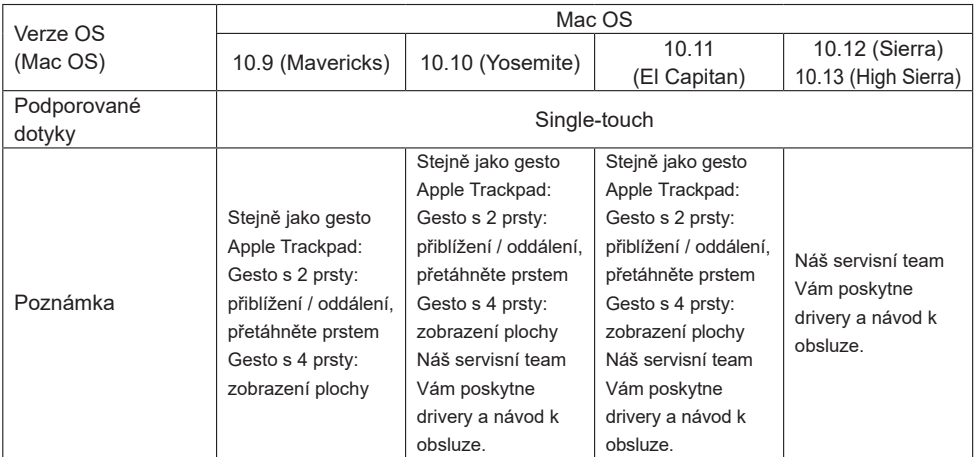

- V režimu duální obrazovky klepněte na Nastavení vstupu
- Nejprve připojte primární monitor k počítači. Nastavte Ovládací panely > Hardware a zvuk > Nastavení počítače Tablet PC > Displej > Nastavení.

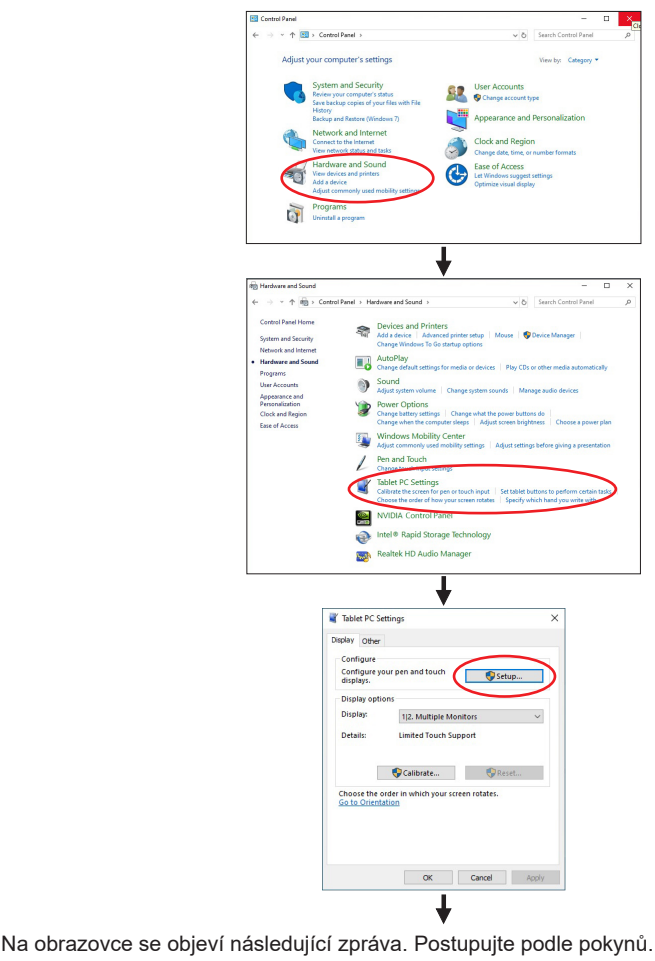

Tap this screen with a single finger to identify it as the touchscreen. If this is not the Tablet PC screen, press Enter to move to the next screen. To close the tool, press Esc.

 $(2)$  Po nastavení  $(1)$ , připojte druhý monitor a proveďte instalaci jako v  $(1)$ .

### **POZNÁMKA**

Monitory jsou rozpoznávány jako duální displeje a dotykové ovládání nelze provádět na dvou monitorech současně. Dotykovou operaci můžete provádět pouze na jednom z monitorů.

### <span id="page-14-0"></span>**NASTAVENÍ POZOROVACÍCH ÚHLŮ**

- Pro optimální sledování obrazu je doporučeno dívat se zpříma na monitor.
- Podržte podstavec, aby se monitor se nepřevrátil, když měníte úhel monitoru.
- Je možné nastavit úhel monitoru až o 73 ° nahoru, 3 ° dolů.

- POZNÁMKA █ Nedotýkejte se LCD obrazovky při změně úhlu pohledu. Mohlo by dojít k poškození nebo zničení LCD obrazovky.
	- Je nutná pozornost, při změně úhlu, abyste si nezachytili prsty nebo ruce při manipulaci s monitorem.

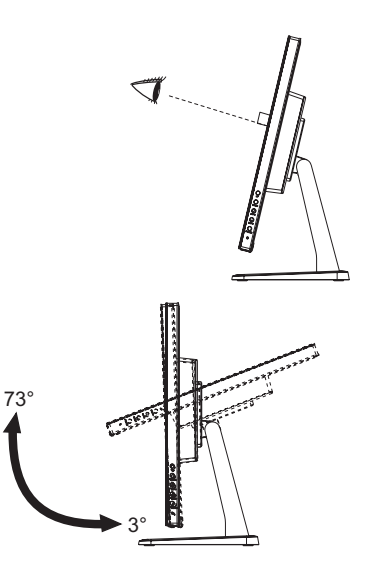

### <span id="page-15-0"></span>**OVLÁDÁNÍ MONITORU**

Chcete-li vytvořit co nejlepší obraz, Váš iiyama LCD monitor byl nastaven ve výrobním závodě s KOMPATIBILNÍ NAČASOVÁNÍ, které je vyobrazeno na straně 29. Jste také schopni nastavit obraz tlačíkem podle pokynů uvedených níže. Pro podrobnější úpravy, viz strana 22 pro ÚPRAVY OBRAZU.

**Stiskněte tlačítko MENU pro spuštění funkce OSD menu. K dispozici jsou další položky nabídky, které lze přepínat pomocí UP / DOWN tlačítka.** 

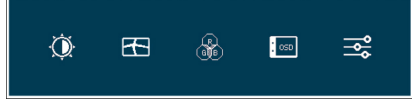

- **Vyberte položku menu, která obsahuje ikonu nastavení týkající se nastavení, které chcete dělat. Stiskněte tlačítko MENU. Potom pomocí tlačítek UP / DOWN zvýrazněte ikonu požadovaného nastavení.**
- **Znovu stiskněte tlačítko MENU. Pomocí tlačítek UP / DOWN zvolte vhodnou úpravu nebo nastavení.**
- **Stiskněte tlačítko AUTO pro odchod z menu a nastavení, která jste právě udělal. Proběhne automatické uložení.**

Například pro korekci svislé polohy zvolte položku Menu Image Settings a poté stiskněte tlačítko MENU. Pak vyberte Vertical Position pomocí tlačítka UP / DOWN. Stránka nastavení se objeví po stisknutí tlačítka MENU.

Potom pomocí tlačítek UP / DOWN pro změnu nastavení vertikální polohy. Vertikální poloha displeje by se měla odpovídajícím způsobem měnit, když děláte to.

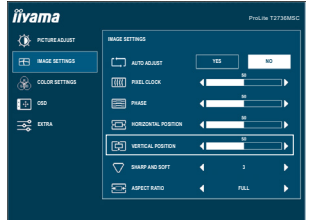

Stiskněte nakonec tlačítko AUTO při skončení, všechny změny se uloží do paměti.

#### **POZNÁMKA**

- Pokud jsou tlačítka operace přerušena během nastavování nebo když čas nastavený pro OSD Time Out uplynul, OSD zmizí. Stiskněte tlačítko AUTO pro rychlé vypnutí OSD.
- Jakékoli změny se automaticky uloží do paměti, když OSD zmizí. Je třeba se vyvarovat vypnutí napájení při používání nabídky.
- Úprava položek Horizontal / Vertical Position, Pixel Clock a Phase jsou uloženy pro každé časování signálu. Kromě těchto úprav, všechny ostatní úpravy mají pouze jedno nastavení, které se vztahuje na všechny časování signálu.

### <span id="page-16-0"></span>**NASTAVENÍ OBSAHU MENU**

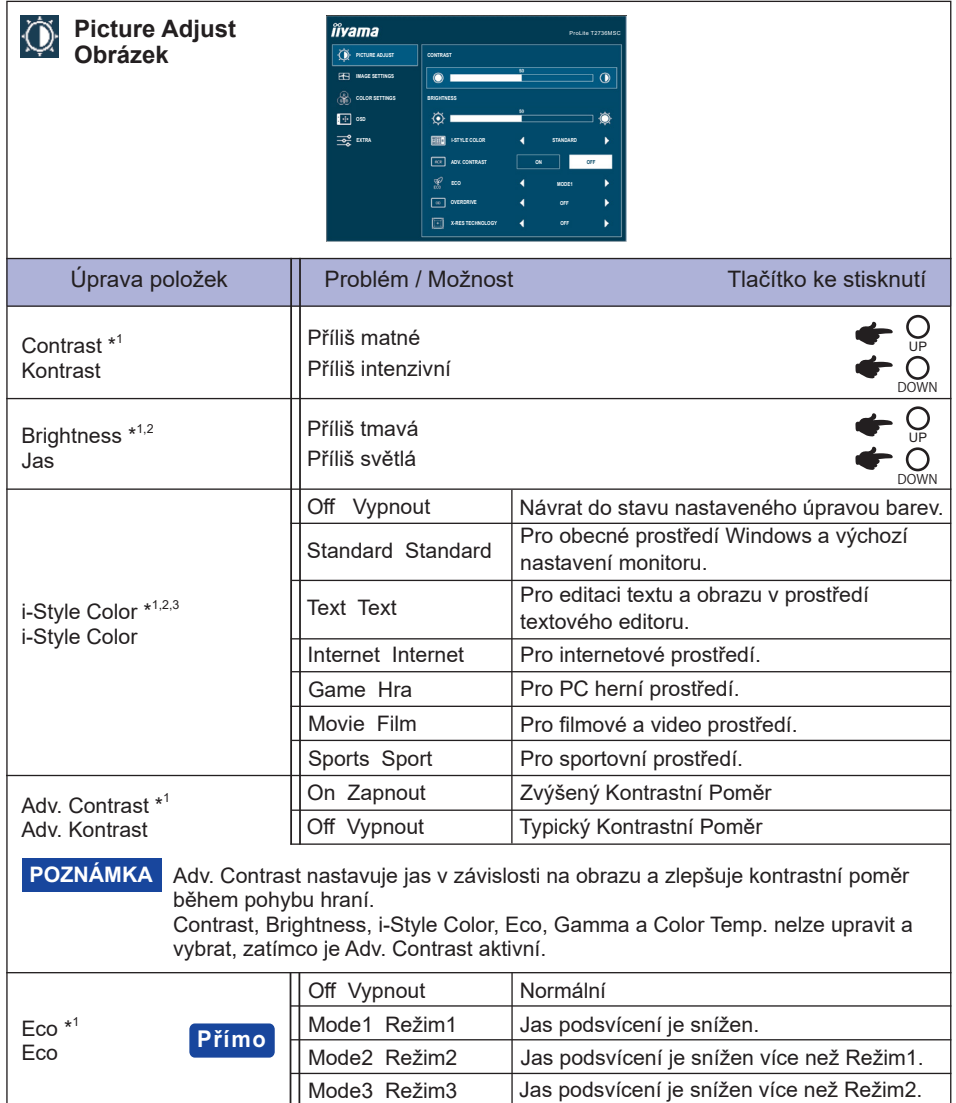

### **Přímo**

Můžete přejít na položky menu a zobrazit stupnici nastavení přímo pomocí následujícího tlačítka operace.

 Eco: Stiskněte tlačítko DOWN, kdy není menu zobrazeno.

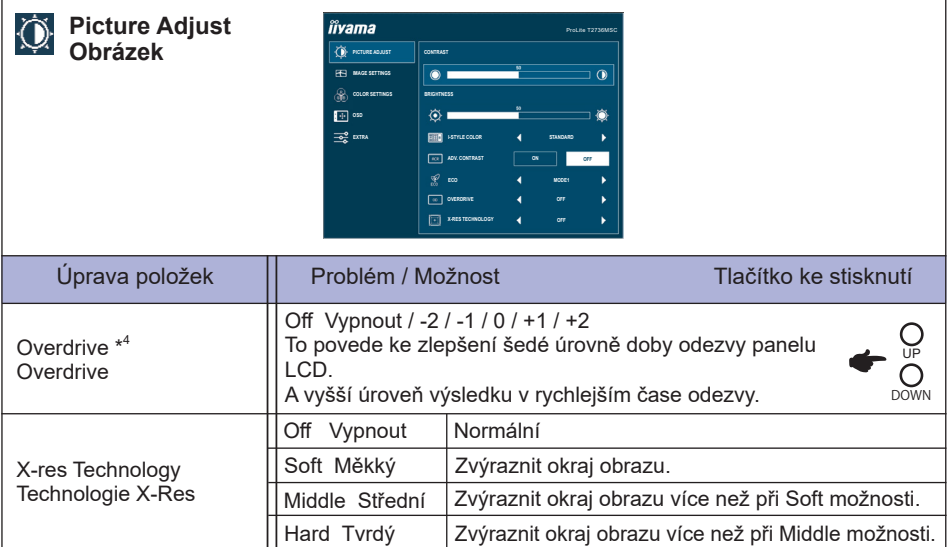

\* 1 Dostupnost každé položky závisí na aktivované položce. Další informace naleznete na straně 21 Matice korelace funkcí.

 $^{*2}$  Slouží k nastavení Brightness při použití monitoru v temné místnosti, když obrazovka je příliš světlá.

\* <sup>3</sup> Nastavení i-Style Color je zakázáno, pokud je Blue Light Reducer aktivován.

\* <sup>4</sup> Je-li aktivován Overdrive, určitá úroveň obrazu bude zachována.

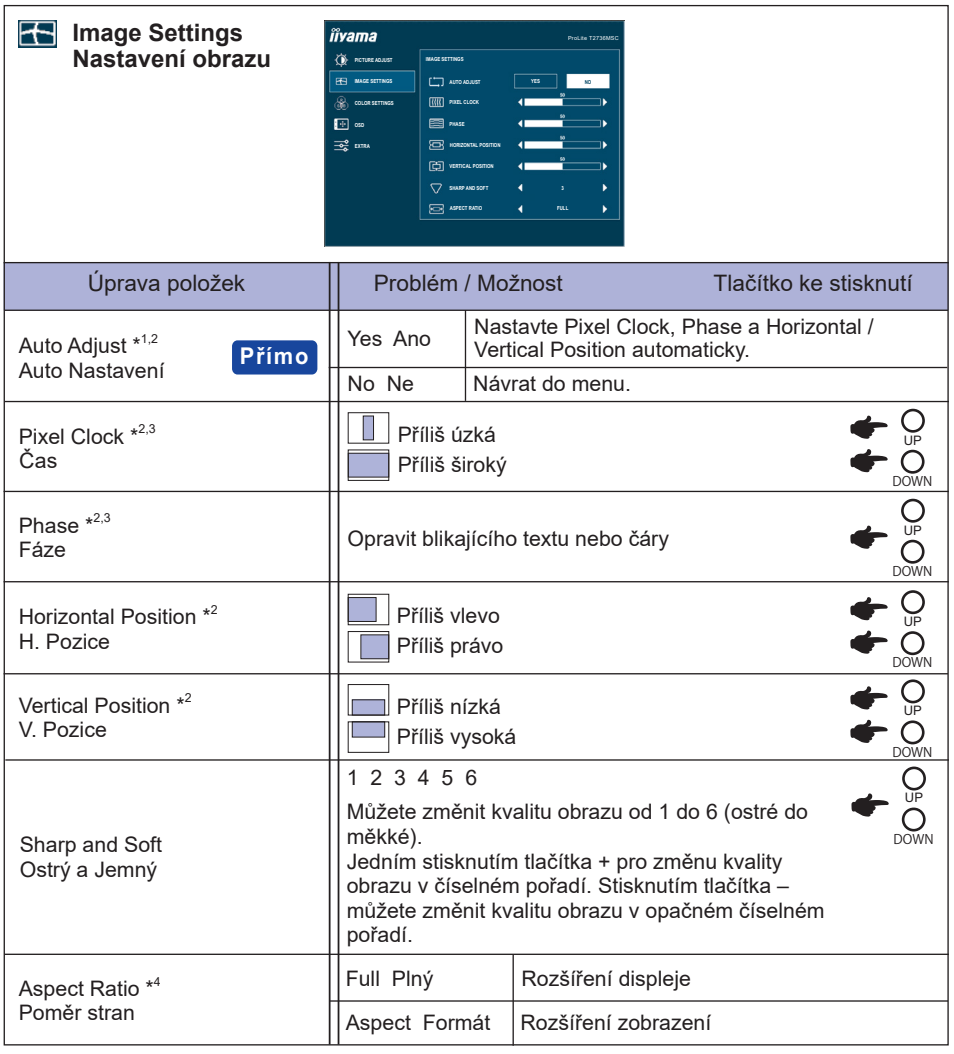

\* <sup>1</sup> Pro dosažení nejlepších výsledků, použijte Auto Adjust ve spojení s nastavovením vzoru. Viz strana 22 pro ÚPRAVA OBRAZU.

\* <sup>2</sup> Jen analogový vstup.

\* <sup>3</sup> Viz strana 22 pro ÚPRAVA OBRAZU.

\* <sup>4</sup> Je možno zobrazit ve středu obrazovky s poměrem stran 4:3, 5:4 nebo 16:10, když vstupní video rozlišení je 4:3, 5:4 nebo 16:10.

### **Přímo**

Můžete přejít na položky menu a zobrazit stupnici nastavení přímo pomocí následujícího tlačítka operace.

 Auto Adjust: Stisknutím a podržením tlačítka AUTO na asi 2-3 vteřiny, když není menu zobrazeno.

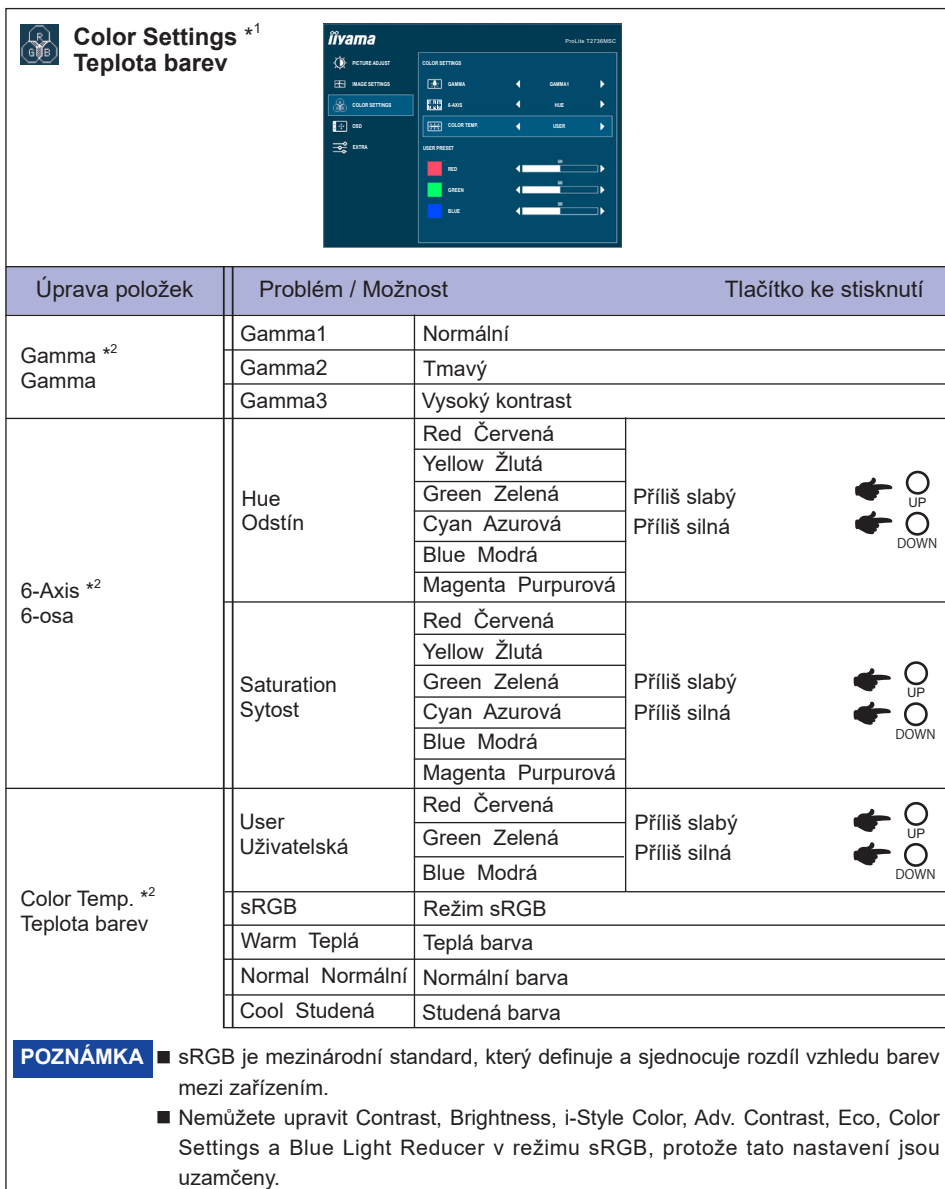

\* <sup>1</sup> Color Settings je zakázáno, pokud je Blue Light Reducer aktivován.

 $^{*2}$  Dostupnost každé položky závisí na aktivované položce. Další informace naleznete na straně 21 Matice korelace funkcí.

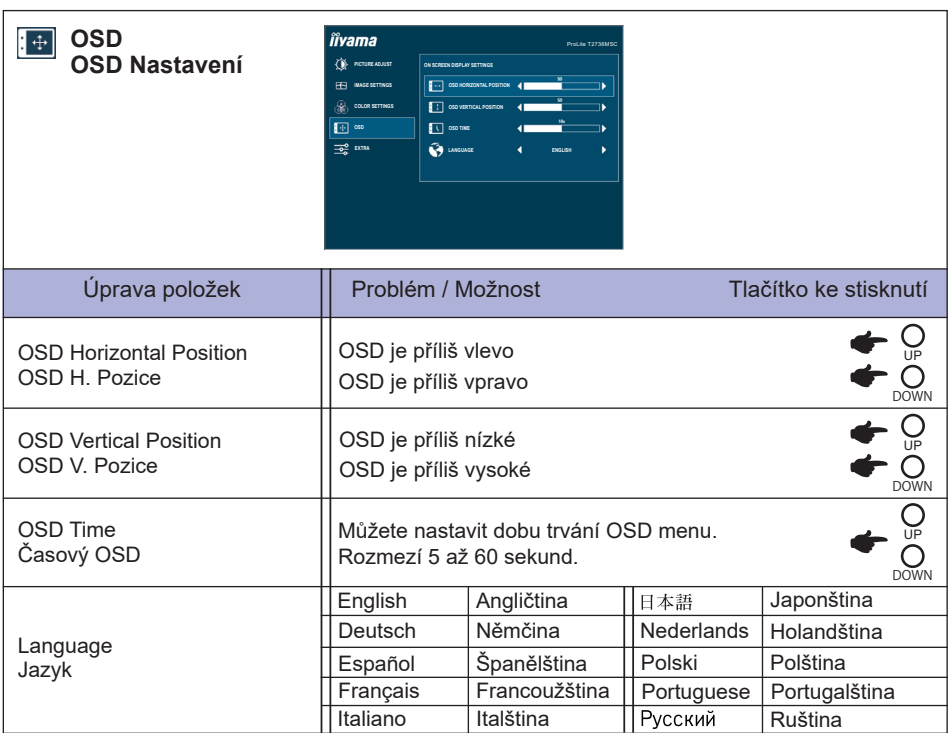

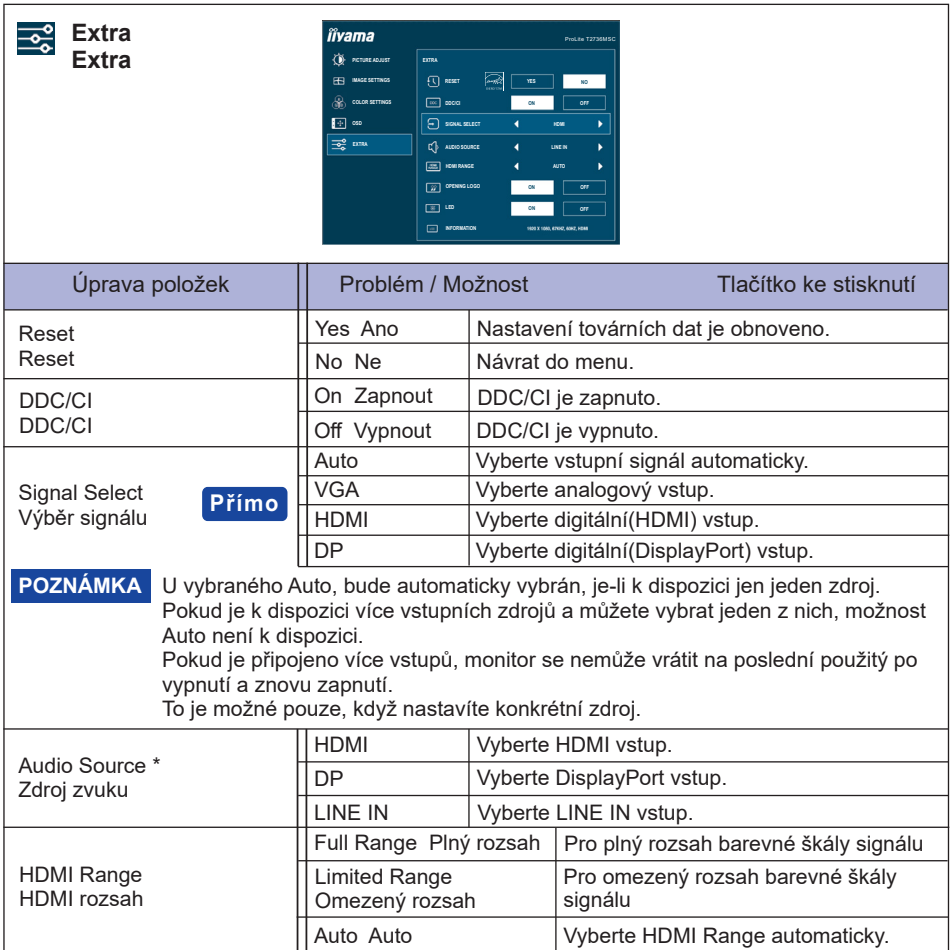

\* Vhodné pouze pro vstup HDMI/DisplayPort.

### **Přímo**

Můžete přejít na položky menu a zobrazit stupnici nastavení přímo pomocí následujícího tlačítka operace.

Signal Select: Stiskněte tlačítko AUTO, když menu není zobrazeno, to ukáže následující menu.

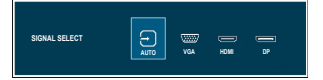

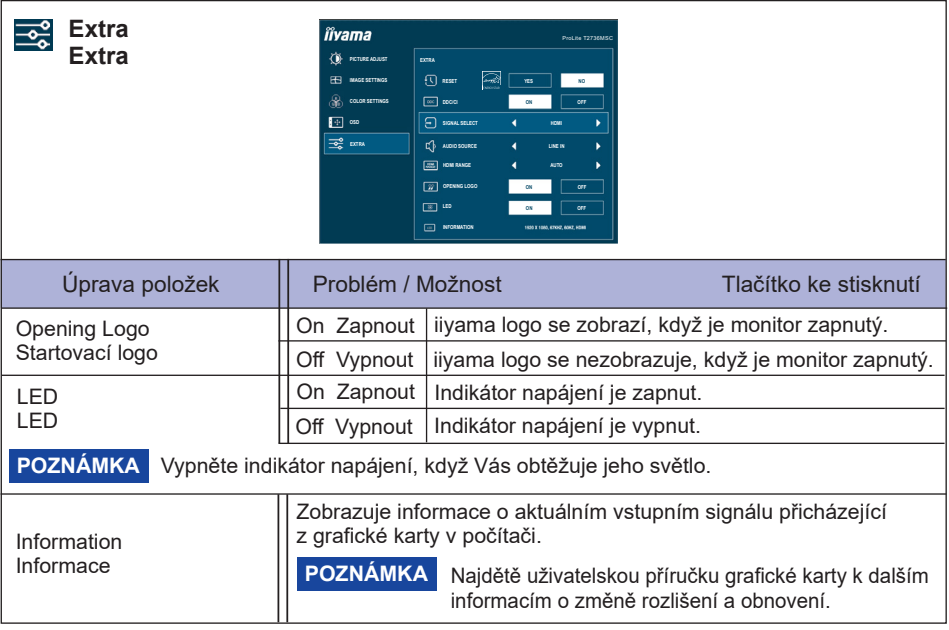

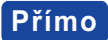

Můžete přejít na položky menu a zobrazit možnosti nastavení obrazovky nebo stupnici nastavení přímo pomocí následujícího tlačítka operace.

 Volume: Stiskněte tlačítko UP, kdy není menu zobrazeno.

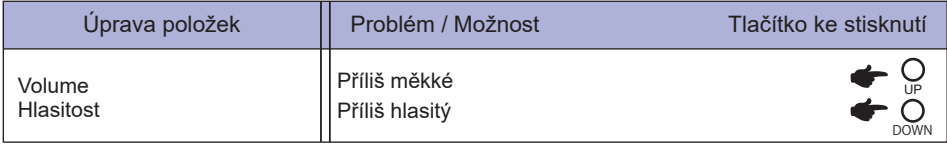

 Blue Light Reducer \* : Stisknutím a podržením tlačítka DOWN na 1-2 vteřiny, když není menu zobrazeno. Off Vypnout : Normální Mode1 Režim1 : Modré světlo je sníženo. Mode2 Režim2 : Modré světlo je sníženo více než Mode1. Mode3 Režim3 : Modré světlo je sníženo více než Mode2.

\* Blue Light Reducer nemůže být povolen, pokud i-Style Color, Adv.Contrast, Eco nebo sRGB v Color Temp. jsou povoleny.

#### **Zámek Režimu**

#### **<OSD>**

Podržte tlačítko MENU a zapněte monitor, pokud je monitor vypnutý, bude zamknutý / odemknutý funkci OSD Lock.

#### **<Vypínač/OSD>**

Stisknutím a podržením tlačítka MENU po dobu 10 sekund se menu nezobrazí, bude uzamčen / odemčen funkci Power / OSD Lock.

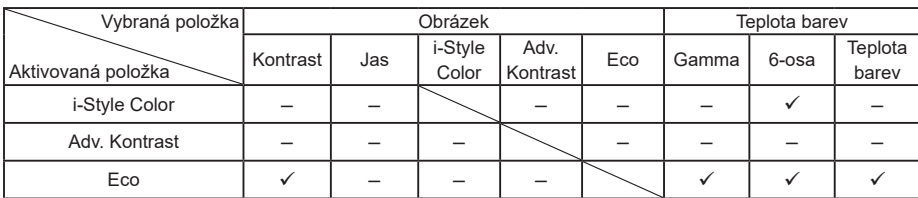

#### **Matice korelace funkcí**

: Dostupný

– : Není dostupný

### <span id="page-24-0"></span>**ÚPRAVA OBRAZOVKY**

Upravte obráz podle níže uvedeného postupu a získate požadovaný obraz při výběru analogového vstupu.

- Úpravy obrazovky uvedené v této příručce jsou určeny pro nastavení polohy obrazu a minimalizaci blikání nebo rozmazání pro konkrétní počítač.
- Monitor je navržen tak, aby poskytl nejlepší výkon v rozlišení 1920 × 1080, ale neposkytuje nejlepší v rozlišení nižším než 1920 × 1080, protože obraz se automaticky zvětší, aby se vešel na celou obrazovku. Doporučuje se pracovat v rozlišení 1920 × 1080 při normálním používání.
- Zobrazení textu nebo čar bude rozmazané nebo nepravidelné tloušťky, když je obraz roztažen kvůli procesu zvětšení obrazovky.
- Je vhodnější upravit polohu obrazu a frekvenci s ovládacími prvky monitoru, než počítačovým softwarem nebo utilitami.
- Proveďte úpravy po zahřívací době nejméně třicet minut.
- Mohou být provedeny dodatečné úpravy požadované po Automatickém nastavení v závislosti na rozlišení a časování signálu.
- Automatické nastavení nemusí fungovat správně při zobrazení obrazu jiném, než je nastavení obrazovky. V tomto případě je nutné ruční nastavení.

Existují dva způsoby, jak upravit obrazovku. Jednou z možností je automatické nastavení. Druhým způsobem je provedení každého nastavení ručně.

Proveďte Automatické nastavení, když je monitor připojen do nového počítače, nebo rozlišení se změní. Pokud obrazovka bliká nebo je rozmazáná, nebo obraz nevejde na displej po provedení automatického nastavení, je nutná ruční úprava. Obě úpravy by měly být provedeny pomocí nastavení obrazovky vzoru (Test.bmp) získané prostřednictvím webové stránky IIYAMA (https://iiyama.com).

Upravte obraz podle níže uvedeného postupu a získate požadovaný obraz.

Tato příručka vysvětluje nastavení pod OS Windows® .

#### **Zobrazit obraz v optimálním rozlišení.**

#### **Zadejte Test.bmp (vzor nastavení obrazovky) na tapetu.**

POZNÁMKA ■ Obraťte se na příslušnou dokumentaci pro tuto činnost. Nastavení polohy displeje na střed v dialogovém okně nastavení tapety.

#### **[Vzor nastavení]**

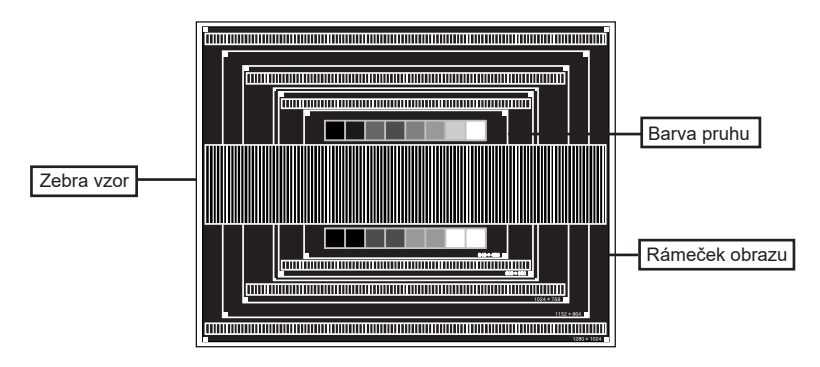

- **Stisknutím a podržením tlačítka AUTO na asi 3 4 vteřiny, když není menu zobrazeno. (Auto Adjust)**
- **Nastavte obraz ručně podle následujících pokynů , když obrazovka bliká nebo je rozmazáná, nebo se obraz nevejde na displej po provedení automatického nastavení.**
- **Nastavte V.Position tak, aby se horní a spodní rám obrazu se vešel do zobrazovací oblasti.**

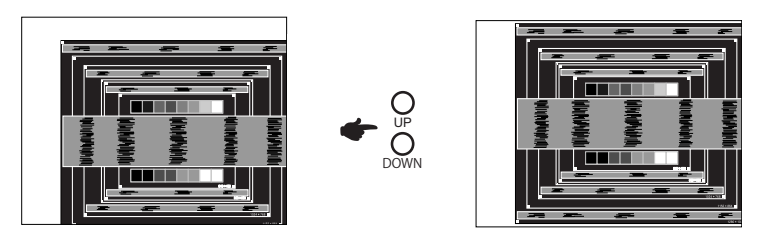

**1) Nastavte H.Position tak, že se levá strana obrazu přesune do levého okraje zobrazovací plochy.**

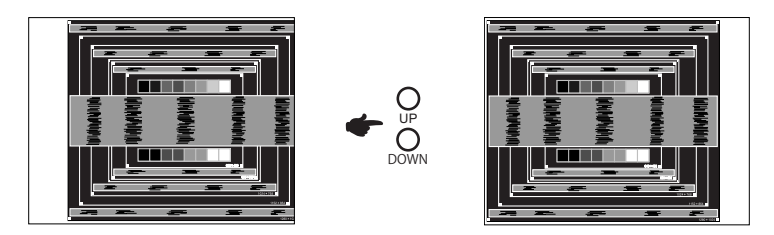

**2) Natáhněte pravou stranu obrazu na pravý okraj displeje plochy úpravou Clock.**

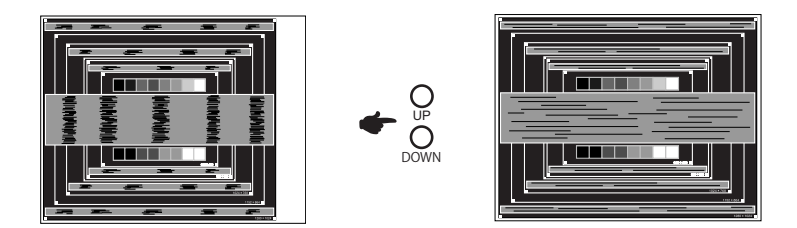

- **POZNÁMKA** Když levá strana obrazu se pohybuje od levého okraje zobrazovací plochy při nastavení Clock, upravte kroky 1) a 2).
	- Dalším způsobem, jak provést nastavení Clock je opravit svislé vlnovky vzorem zebra.
	- Obraz může během úpravy Clock, H.Position a V.Position, blikat.
	- V případě, že rámeček obrazu je větší nebo menší, než je zobrazení plochy po úpravě Clock, zopakujte kroky od bodu 3.

**Nastavte Phase k opravě horizontálních vln, blikání nebo rozmazání ve vzoru zebra.**

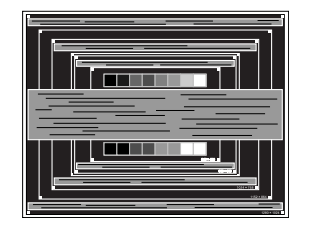

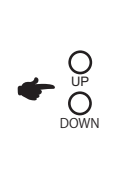

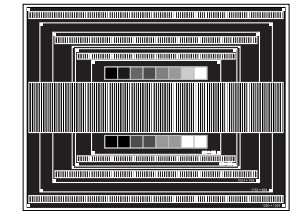

- POZNAMKA V případě, že silný záblesk nebo rozostření zůstane na části obrazovky, opakujte kroky  $(6)$  a  $(7)$ , protože Clock nemusí být správně nastaven.
	- Nastavte H.Position po úpravě Phase, jestliže se horizontální poloha pohybuje během nastavování.
- **Upravte jas a barvu k získán požadovaného obrazu po dokončení úpravy Clock a Phase. Vložte zpět svou oblíbenou tapetu.**

### <span id="page-27-0"></span>**POHOTOVOSTNÍ FUNKCE**

Když je video signál z počítače jsou vypnuty, automaticky sníží zbytečnou spotřebu energie monitoru, když není počítač používán.

K dispozici je krok pohotovostním monitoru, jak je popsáno níže. Funkce pohotovostním, včetně všech nastavení časovače, je nakonfigurován v operačním systému. Zkontrolujte příručku k operačnímu systému a informujte se o tom, jak může být nakonfigurován.

#### **Pohotovostní režim**

Když je video signál z počítače jsou vypnuty, monitor přejde do pohotovostní režim, který snižuje spotřebu energie na méně než 1,5W\*. Obrazovka ztmavne a indikátor napájení se změní na oranžovou. Od pohotovostní režim se obraz objeví v několika sekundách, když se dotknete klávesnice nebo myši.

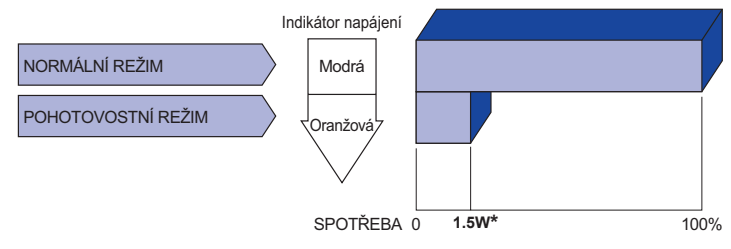

**\*** Když nejsou připojena zařízení USB.

# <span id="page-28-0"></span>**ŘEŠENÍ PROBLÉMŮ**

Pokud monitor nefunguje správně, postupujte podle níže uvedených kroků pro možné řešení problému.

- 1. Proveďte úpravy popsané v OVLÁDÁNÍ MONITORU, v závislosti na problému, který máte. Pokud monitoru nefunguje obraz, přejděte na 2.
- 2. Podívejte se na následující body, pokud nemůžete najít příslušnou položku v OVLÁDÁNÍ MONITORU, nebo v případě, že problém přetrvává.
- 3. Pokud jste se setkali s problémem, který není popsán níže, nebo nemůžete problém opravit, ukončete používání monitoru a obraťte se na svého prodejce nebo iiyama servisní středisko pro další pomoc.

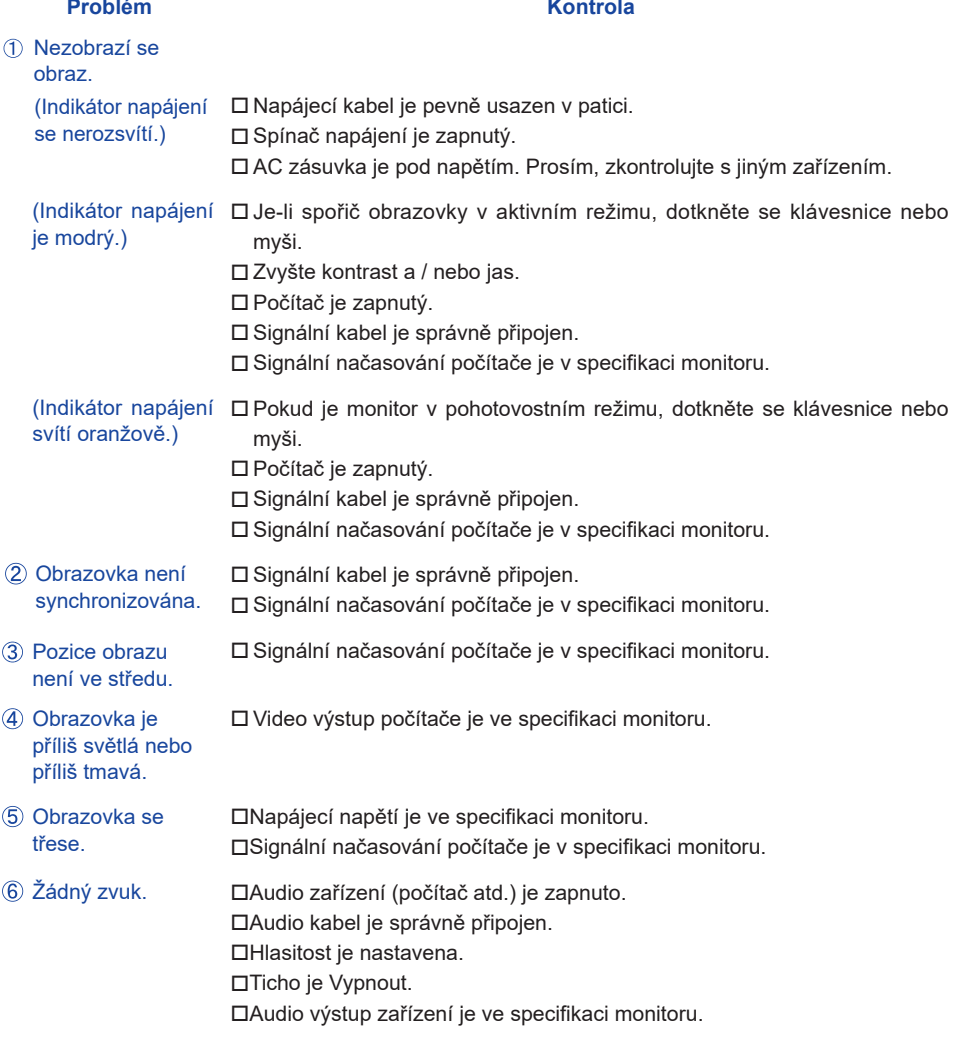

#### **Problém Kontrola**

- <span id="page-29-0"></span>Audio výstup zařízení je ve specifikaci monitoru. Zvuk je příliš hlasitý nebo příliš tichý.
- Audio kabel je správně připojen. Ozývá se podivný zvuk.
- Dotyková obrazovka Kabel USB je pevně zastrčen do zásuvky. nereaguje. Ovládací software dotykové obrazovky je instalován.
- Poloha dotyku se ロ Kalibrační funkce je nastavena správně. neposunuje.

### **INFORMACE O RECYKLACI**

Pro lepší ochranu životního prostředí, prosím, nevyhazujte Váš monitor. Prosím navštivte naše webové stránky: https://iiyama.com pro recyklaci monitoru.

# <span id="page-30-0"></span>**PŘÍLOHA**

Design a technické údaje se mohou změnit bez předchozího upozornění.

### **SPECIFIKACE: ProLite T2736MSC**

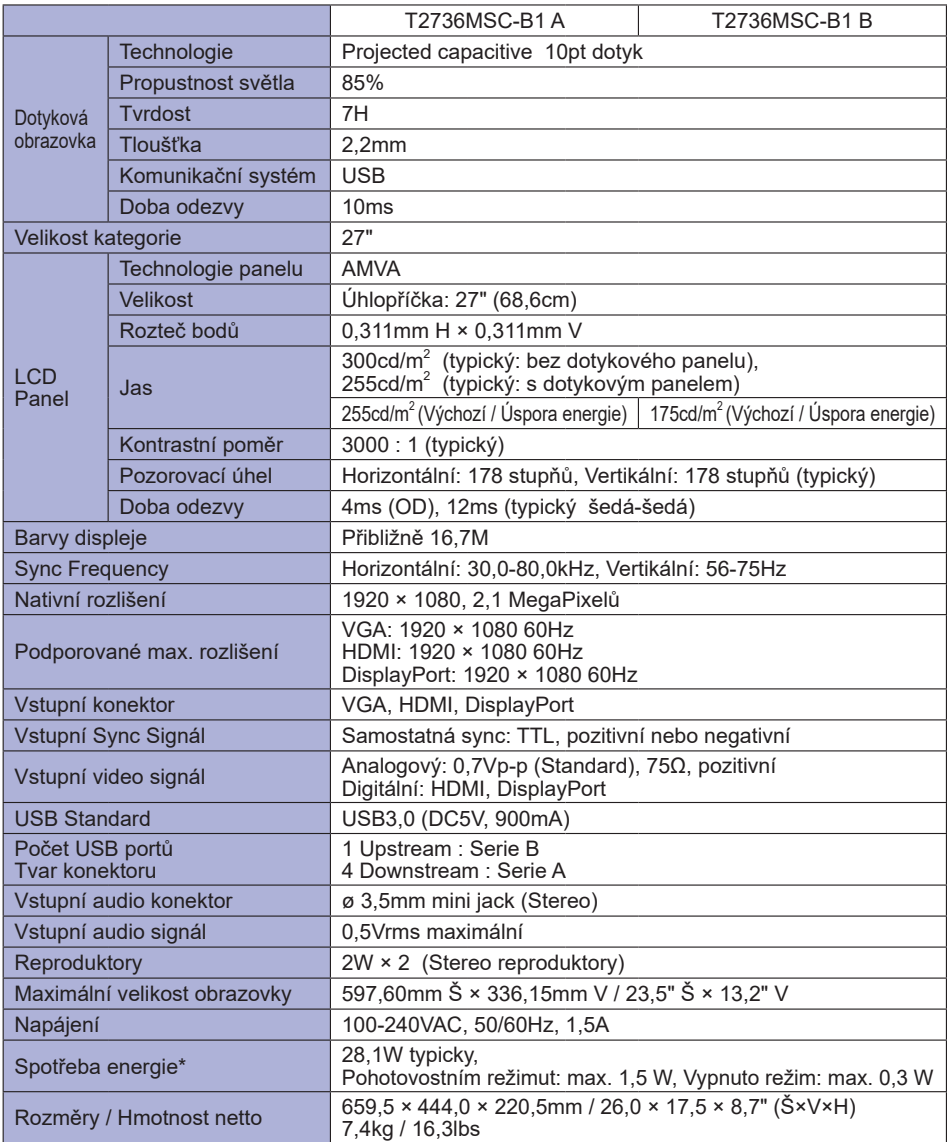

<span id="page-31-0"></span>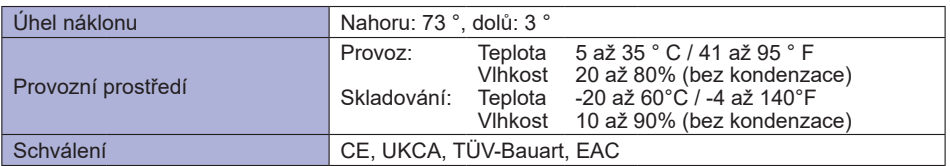

**POZNÁMKA \*** Když nejsou připojena zařízení USB.

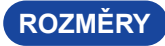

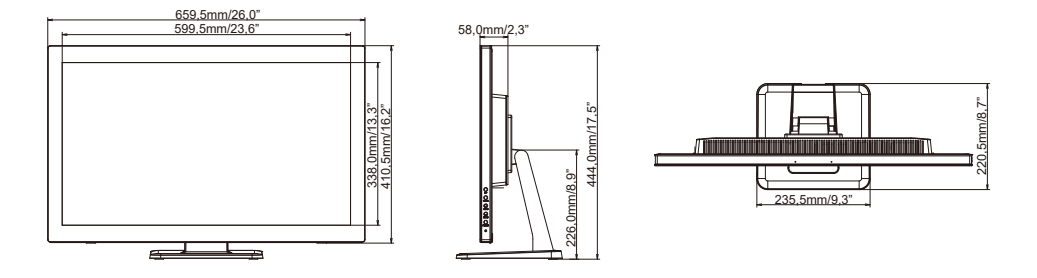

### **ODPOVÍDAJÍCÍ ČASOVÁNÍ**

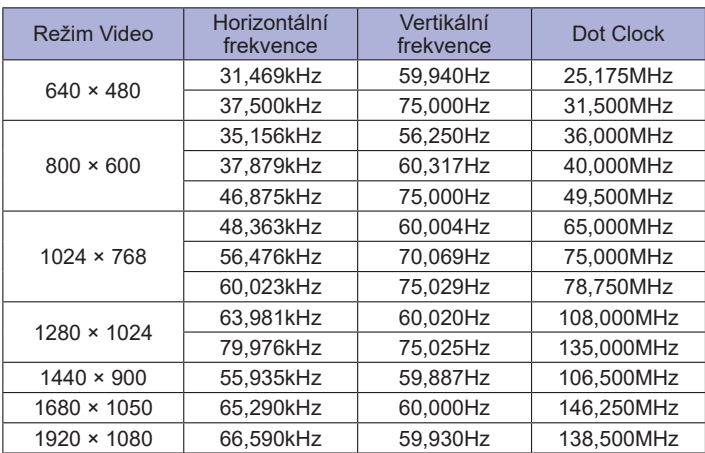